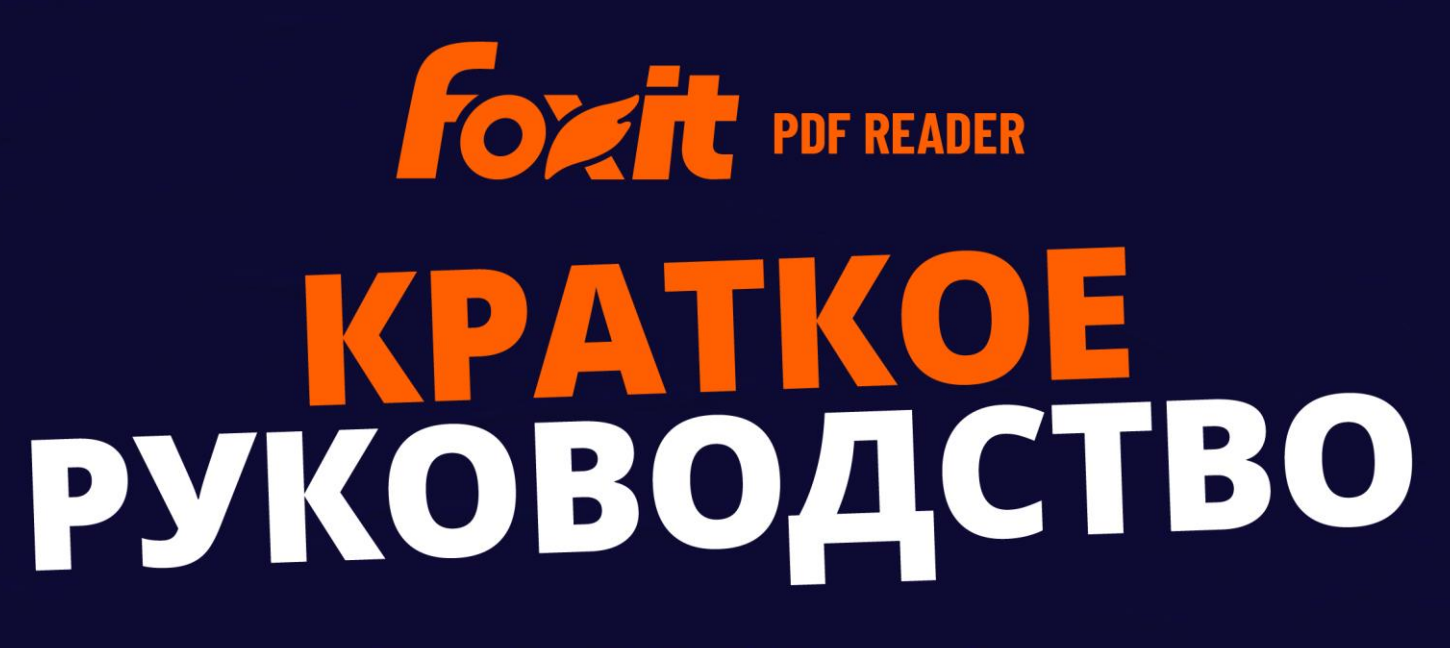

**Foxit PDF Reader** Для Windows

© Foxit Software Incorporated. Все права защищены.

# <span id="page-1-0"></span>Содержание

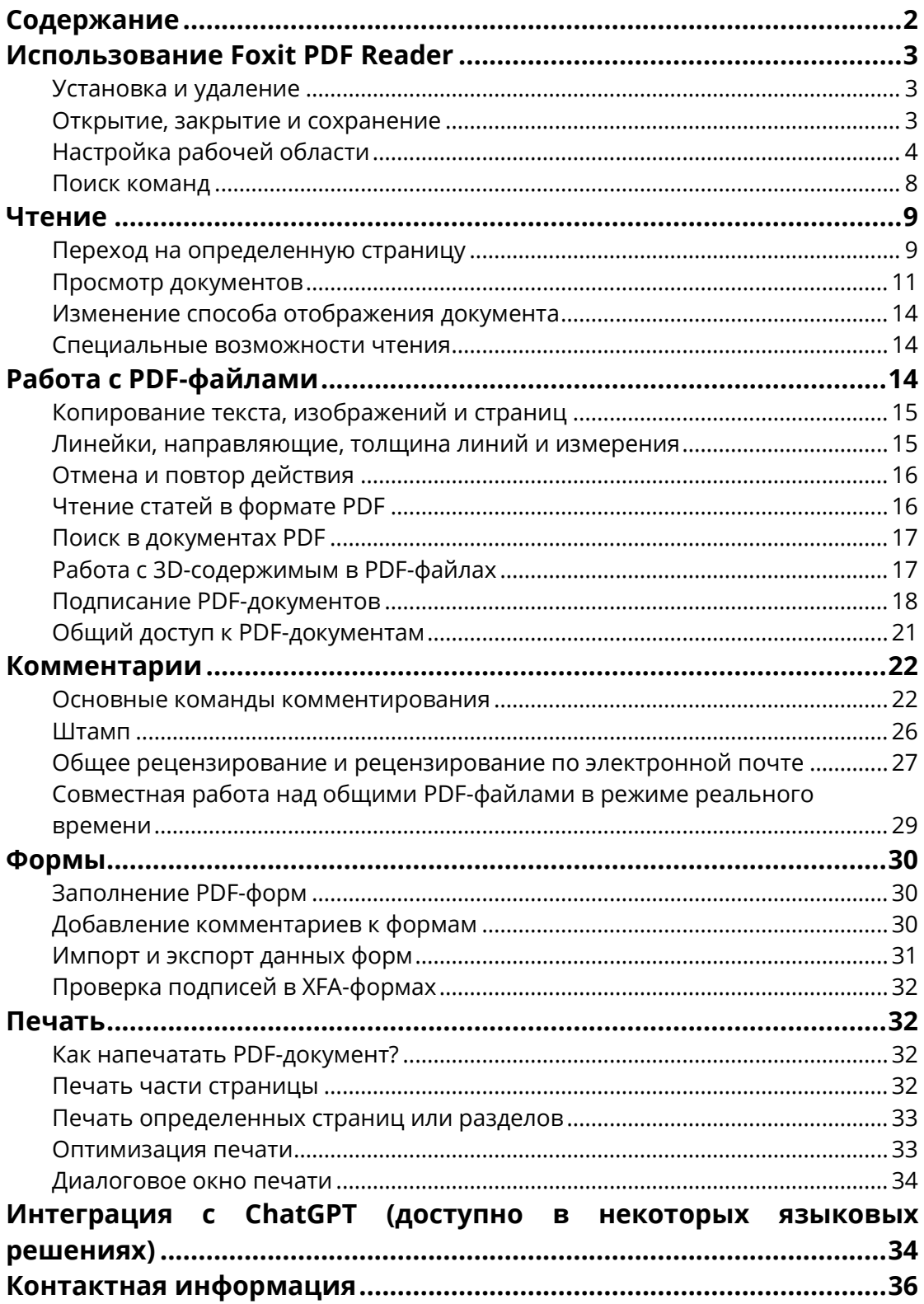

# <span id="page-2-0"></span>**Использование Foxit PDF Reader**

# <span id="page-2-1"></span>**Установка и удаление**

Чтобы установить Foxit PDF Reader, дважды щелкните загруженный установочный файл и следуйте инструкциям.

Другой способ — установить Foxit PDF Reader из командной строки. Дополнительные сведения см. в [руководстве пользователя Foxit PDF Reader](https://www.foxit.com/support/usermanuals.html).

Чтобы удалить Foxit PDF Reader, выполните один из следующих шагов.

- В Windows 10 выберите меню **Пуск**, затем папку **Foxit PDF Reader**, щелкните правой кнопкой мыши элемент **Foxit PDF Reader** и выберите **Удалить**. В Windows 11 щелкните правой кнопкой мыши элемент **Foxit PDF Reader** в списке приложений, вызываемом после нажатия кнопки **Пуск**, а затем выберите **Удалить**.
- Удаление из **Панели управления**. Откройте **Панель управления**, выберите последовательно **Программы** > **Программы и компоненты** > **Foxit PDF Reader** и нажмите кнопку **Удалить/изменить**. *(Совет. Чтобы открыть панель управления, наберите текст «Панель управления» в поле поиска на панели задач и в результатах выберите Панель управления.)*
- В Windows 10 выберите последовательно **Пуск** > **Настройки** > **Программы** > **Программы и компоненты** > **Foxit PDF Reader** > **Удалить**. В Windows 11 выберите последовательно **Пуск** > **Настройки** > **Приложения** > **Установленные приложения**, затем нажмите значок **Препадом с элементом** Foxit PDF Reader и выберите **Удалить**.
- В папке установки Foxit PDF Reader (\...\Foxit Software\Foxit PDF Reader) дважды щелкните файл unins000.exe.

## <span id="page-2-2"></span>**Открытие, закрытие и сохранение**

Запустив приложение Foxit PDF Reader, можно открывать, закрывать и сохранять

PDF-файлы. Эти действия выполняются на вкладке **Файл** с помощью соответствующих команд.

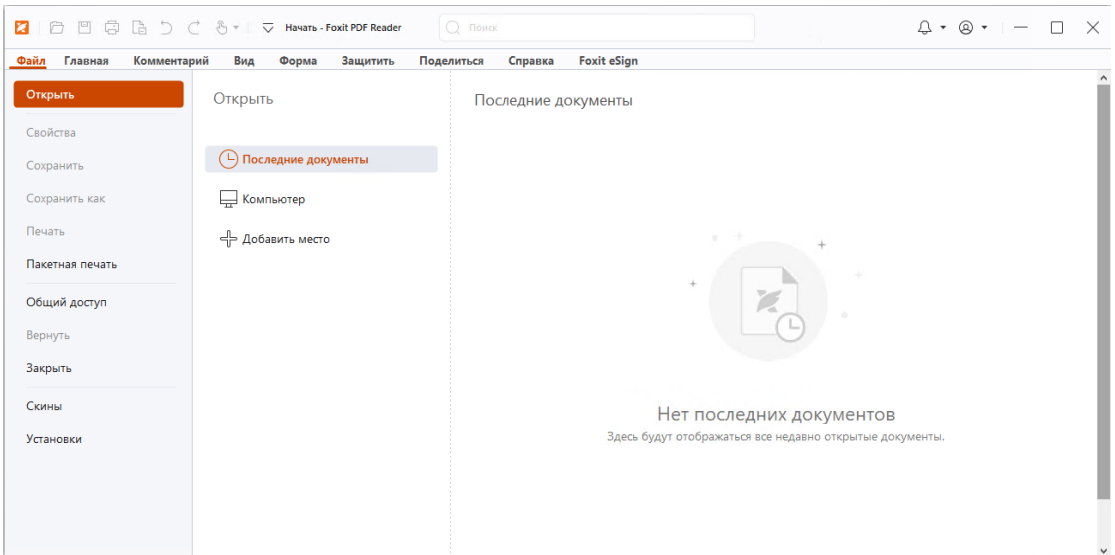

# <span id="page-3-0"></span>**Настройка рабочей области**

## **Изменение скина**

Foxit PDF Reader предлагает три режима (**светлый**, **темный** и **использование системного параметра**), которые позволяют изменить внешний вид (скин) программы. Чтобы изменить скин, выберите **Файл** > **Скины**, а затем выберите нужные варианты из раскрывающегося списка **Выбор режима**. При выборе варианта **использования системного параметра** скин автоматически переключается на **светлый** или **темный** режим в зависимости от режима приложения (светлого или темного), заданного по умолчанию в системе Windows. Если используется режим «Светлый», можно установить флажок **Цветная** в группе **Выбор темы светлого режима**, чтобы задать цвет темы для приложения.

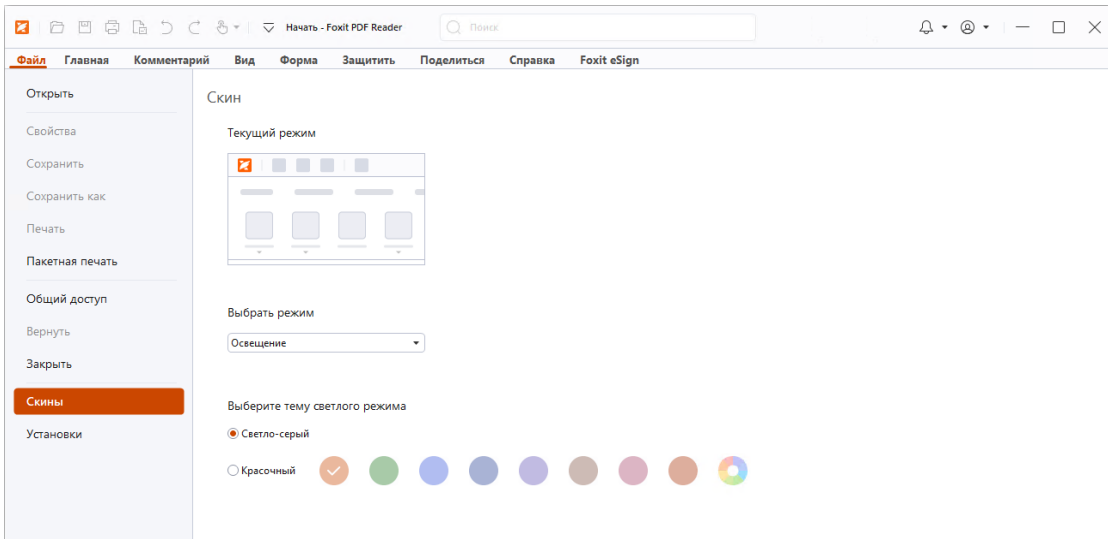

## **Переключение в режим касания**

Режим касания упрощает использование Foxit PDF Reader на сенсорных устройствах. В режиме касания кнопки панели инструментов, команды и панели слегка раздвигаются, упрощая выбор с помощью пальцев. Чтобы переключиться в режим касания, щелкните значок  $\bigoplus_{k=1}^{\infty}$  на панели быстрого доступа и выберите элемент **Режим касания**. В режиме касания можно щелкнуть значок  $\frac{x}{y}$  и выбрать пункт

**Режим мыши**, чтобы вернуться в режим мыши.

## **Настройка ленты**

### **Ленточная панель инструментов**

В приложении Foxit PDF Reader используется удобная ленточная панель инструментов с вкладками, на каждой из которых представлены соответствующие группы команд. Вы можете просматривать различные вкладки, например Главная, Комментарий, Вид, Форма, и выбирать необходимые команды (как показано ниже).

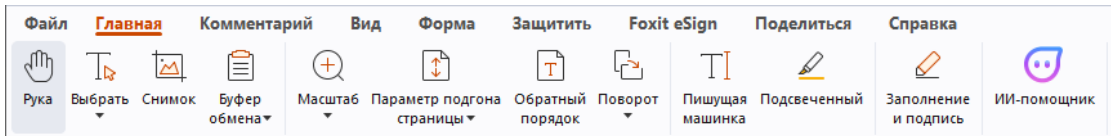

Лента обеспечивает простой и удобный доступ к командам. Приложение Foxit PDF Reader дает возможность персонализировать и настраивать ленту по своему вкусу.

При помощи этой функции можно настроить вид ленты по умолчанию, а также создать пользовательские вкладки и группы, содержащие избранные команды.

Чтобы настроить ленту, щелкните ее правой кнопкой мыши и в контекстном меню выберите элемент **Настроить ленту**. Отобразится диалоговое окно **Настройка инструментов**. После этого выполните действия, приведенные ниже.

#### **Создание вкладки**

Чтобы создать вкладку, выполните одно из следующих действий.

- Выберите вкладку, после которой следует добавить новую вкладку, и нажмите кнопку **Новая вкладка**.
- Другой способ щелкнуть правой кнопкой мыши вкладку, после которой следует добавить новую, и в контекстном меню выбрать пункт **Новая вкладка**.

#### **Добавление новой группы на вкладку**

Чтобы добавить новую группу на вкладку, выполните одно из следующих действий.

- Выберите вкладку, на которую необходимо добавить группу и нажмите кнопку **Новая группа**.
- Другой способ щелкнуть правой кнопкой мыши вкладку, на которую следует добавить группу, и в контекстном меню выбрать пункт **Новая группа**.

#### **Переименование вкладки или группы**

- Выберите вкладку или группу, которую следует переименовать, и нажмите кнопку **Переименовать**.
- Другой способ щелкнуть правой кнопкой мыши вкладку или группу, которую следует переименовать, и в контекстном меню выбрать пункт **Переименовать**.
- В диалоговом окне **Переименовать** введите новое имя и нажмите кнопку **ОК**.

#### **Добавление команд в группу**

- Выберите группу, в которую следует добавить команду.
- Выберите категорию, в которой находится команда, а затем в списке **Выбрать команду из** выберите саму команду.
- Нажмите кнопку **Добавить**, чтобы добавить выбранную команду в нужную группу.

#### **Удаление вкладки, группы или команды**

Чтобы удалить вкладку, группу или команду, выполните одно из следующих действий.

- Выберите вкладку, группу или команду, которую следует удалить, и нажмите кнопку **Удалить**.
- Другой способ щелкнуть правой кнопкой мыши вкладку, группу или команду, которую следует удалить, и в контекстном меню выбрать пункт **Удалить**.

#### **Переупорядочение вкладок и групп**

Чтобы изменить порядок вкладок или групп, выполните одно из следующих действий.

Выберите вкладку или группу, которую необходимо переупорядочить, а затем

нажмите стрелку Вверх  $\boxed{\triangle}$  или Вниз  $\boxed{\check{\phantom{a}}}\,$ , чтобы переместить ее в соответствующем направлении.

 Другой способ — щелкнуть правой кнопкой мыши вкладку или группу, расположение которой следует изменить, и нажать кнопку **Переместить вверх** или **Переместить вниз**.

#### **Сброс параметров ленты**

 Чтобы вернуть ленту в исходное состояние, в диалоговом окне **Настройка инструментов** нажмите кнопку **Сброс**.

#### **Импорт настроенной ленты**

- Нажмите кнопку **Импорт**.
- В диалоговом окне **Открытие** выберите файл настройки ленты (XML-файл) и нажмите кнопку **Открыть**.

**Примечание**. После импорта файла с настройками ленты все предыдущие настройки будут потеряны. Если в будущем понадобится вернуться к текущим настройкам, перед импортом новой ленты следует экспортировать текущие настройки.

#### **Экспорт настроенной ленты**

- Нажмите кнопку **Экспорт**.
- В диалоговом окне **Сохранить как** укажите имя файла и путь к нему, а затем нажмите кнопку **Сохранить**.

#### **Примечание**.

1. Выполнив настройку, нажмите на вкладке**Настройка ленты** кнопку **ОК**, чтобы сохранить и применить изменения к ленте.

2. Чтобы было удобнее отличать стандартные вкладки и группы от пользовательских, после имен пользовательских вкладок и групп в списке **Настройка ленты** добавляется слово «(Настраиваемый)» (например: У Новая вкладка (Настраиваемый) ). но на ленте это слово не отображается.

3. Команды стандартной группы, находящейся на стандартной вкладке, отображаются серым цветом, и их невозможно переименовать, переупорядочить или переместить.

<span id="page-7-0"></span>4. В Foxit PDF Reader стандартные вкладки перемещать нельзя.

## **Поиск команд**

## **Просмотр всех команд**

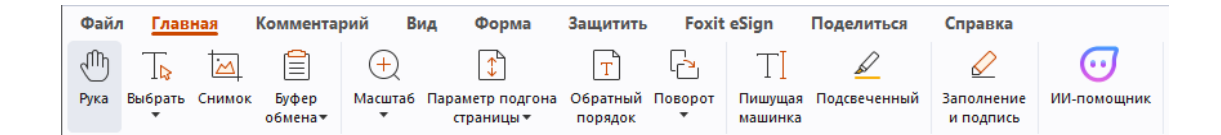

Кнопки, распределенные по различным вкладкам, предназначены для переключения между командами. При наведении указателя мыши на команду появляется подсказка. Например, на вкладке **Главная** предлагаются наиболее часто используемые команды для базовой навигации и взаимодействия внутри PDFфайлов. Можно воспользоваться следующими командами: **Рука** — для перемещения по содержимому, **Выбрать текст и изображение** — для выделения текстового фрагмента и изображения, **Выбрать примечание** — для выбора примечаний, **Масштаб** — для увеличения и уменьшения масштаба страниц, а также большим количеством других команд.

## **Поиск команд**

Поле поиска в строке заголовка (находится в верхней части окна) позволяет искать команды, текст или интерактивную справку на основе указанных вами ключевых слов. Чтобы быстро найти команду, щелкните в поле поиска (или нажмите **Alt** + **Q**) и введите название команды. Затем в раскрывающемся меню можно выбрать команду из группы **Действия**, чтобы активировать нужную функцию. Можно также найти команды, которые недавно искали и использовали, в группе **Недавно**  **использованные** в раскрывающемся меню, чтобы с легкостью повторно активировать соответствующие функции.

# <span id="page-8-0"></span>**Чтeниe**

Ознакомившись с рабочей областью и изучив основные команды, можно приступать к чтению PDF-документов. Приложение позволяет с легкостью переходить к нужным страницам документа, менять его представление, отображать только текст с помощью команды текстового просмотра, просматривать документы, одновременно прослушивая их, переформатировать PDF-документ, чтобы просматривать его в виде одного столбца, и многое другое. Foxit PDF Reader также позволяет пользователям просматривать PDF-портфолио.

# <span id="page-8-1"></span>**Переход на определенную страницу**

 Во время просмотра PDF-файла пользуйтесь элементами **Первая страница**, **Последняя страница**, **Предыдущая страница** и **Следующая страница** в строке состояния. Кроме того, для перехода к определенной странице можно ввести ее номер. Кнопка **Назад** используется для возвращения к предыдущей области просмотра, а кнопка **Вперед** — для перехода к следующей.

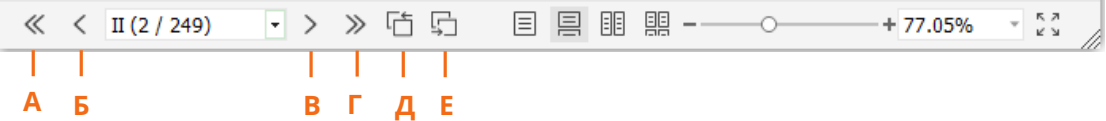

А: первая страница Б: предыдущая страница В: следующая страница Г: последняя страница Д: Назад Е: Вперед

 Чтобы перейти к нужной странице с помощью эскизов, щелкните на панели навигации слева кнопку **Эскизы страниц** и выберите нужный эскиз. Чтобы перейти в другое место на текущей странице, перетащите красный прямоугольник по эскизу. Чтобы изменить размер эскиза страницы, щелкните правой кнопкой мыши эскиз и выберите команду **Увеличить эскизы страниц** или **Уменьшить эскизы страниц** или нажмите клавишу CTRL и покрутите колесико мыши.

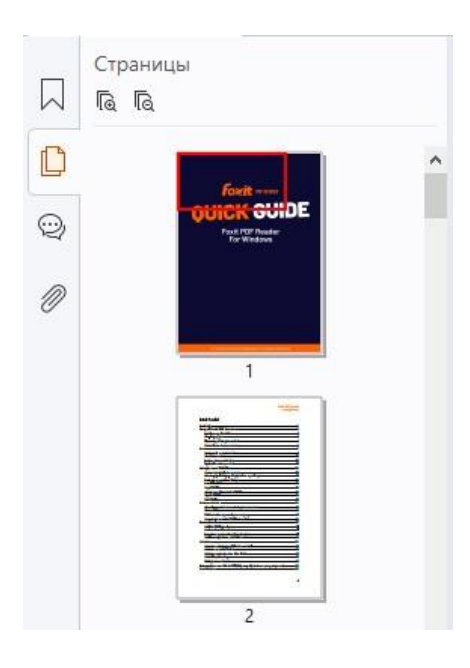

Чтобы быстро перейти к нужной главе с помощью закладки, нажмите кнопку **Закладка** на панели навигации, расположенной слева. Затем щелкните закладку или правой кнопкой мыши щелкните закладку и в раскрывшемся меню выберите команду **Перейти к закладке**. Чтобы развернуть или свернуть содержимое закладки, щелкните значок плюс (+) или минус (-). Чтобы свернуть все закладки, щелкните любую закладку правой кнопкой мыши (или щелкните

меню **Параметры** ) на панели закладок и выберите **Развернуть/свернуть все закладки**. Чтобы развернуть все закладки, когда на панели закладок не развернуто ни одной закладки, можно щелкнуть любую закладку правой кнопкой мыши (или щелкнуть меню **Параметры** ) и выбрать **Развернуть/свернуть все закладки**.

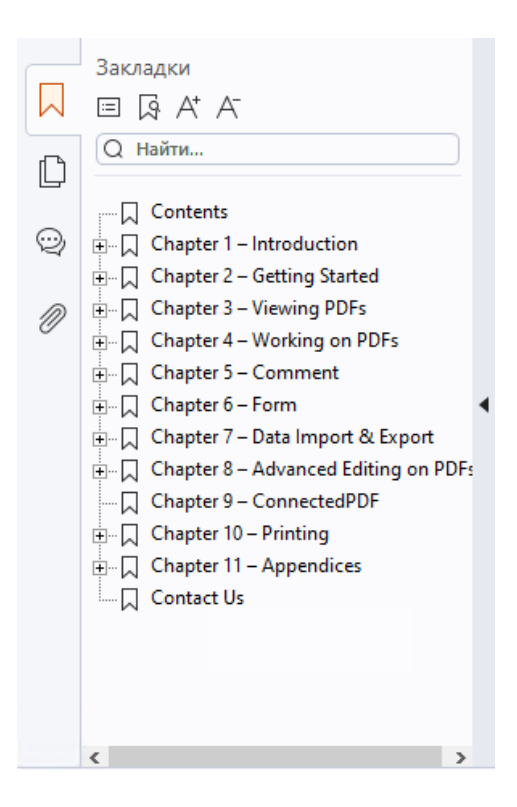

## <span id="page-10-0"></span>**Просмотр документов**

## **Чтение на одной вкладке и чтение на нескольких**

### **вкладках**

Режим чтения на одной вкладке позволяет открывать PDF-файлы в нескольких окнах. Он идеально подходит для наглядного сравнения читаемых PDF-файлов. Чтобы включить режим чтения на одной вкладке, перейдите в раздел **Файл** > **Установки** > **Документы**, установите флажок **Всегда открывать файлы в новом окне** в группе **Настройки открытия** и нажмите кнопку **ОК**, чтобы применить эту настройку.

Режим чтения на нескольких вкладках позволяет пользователям открывать несколько PDF-файлов на разных вкладках в одном окне. Чтобы включить режим чтения на нескольких вкладках, перейдите в раздел **Файл** > **Установки** > **Документы**, снимите флажок **Всегда открывать файлы в новом окне** в группе **Настройки открытия** и нажмите кнопку **ОК**, чтобы применить эту настройку. В режиме чтения на нескольких вкладках можно перетаскивать вкладку файла за пределы существующего окна, чтобы создать новое окно и просматривать PDF-файл в этом отдельном окне. Чтобы вкладка файла снова отображалась в главном интерфейсе, щелкните ее и перетащите в обратном направлении в главный интерфейс. В режиме чтения на нескольких вкладках можно переключаться между различными вкладками файлов с помощью сочетания клавиш **Ctrl** + **Tab** или прокрутки колесика мыши. Для переключения вкладок файлов колесиком мыши

установите флажок **Быстро переключаться между вкладками колесиком мыши** в группе **Панель вкладок** в разделе **Установки** > **Общее**.

### **Чтение нескольких PDF-файлов при параллельном**

### **просмотре**

Функция параллельного просмотра позволяет читать два или более PDF-файлов, расположенных рядом (по горизонтали или по вертикали) в одном окне. При чтении PDF-файлов в параллельном просмотре можно просматривать, комментировать или изменять каждый PDF-файл отдельно. Однако операции режима чтения и полноэкранного режима одновременно применяются к PDF-файлам, которые в данный момент активны во всех группах вкладок. Чтобы включить параллельный просмотр, щелкните правой кнопкой мыши вкладку файла документа PDF, который вы хотите переместить в новую группу вкладок, и выберите **Новая группа горизонтальных вкладок** или **Новая группа вертикальных вкладок**, чтобы отобразить файл в горизонтальном или вертикальном представлении при параллельном просмотре. В режиме параллельного просмотра можно переключаться между вкладками файлов в одной группе вкладок так же, как при чтении PDF-файлов в нескольких вкладках. Foxit PDF Reader вернется к обычному представлению, когда вы закроете все остальные PDF-файлы, чтобы оставить открытой только одну группу вкладок, или перезапустите приложение.

### **Переключение между режимами просмотра**

Документы можно просматривать в виде только текста или в режиме чтения, полноэкранном режиме, режиме обратного просмотра, режиме переформатирования и ночном режиме.

### **Использование средства Foxit для просмотра текста**

На вкладке **Вид** доступно **Средство просмотра текста**, с помощью которого можно работать со всеми PDF-документами в исключительно текстовом режиме. Работа в этом режиме похожа на работу в Блокноте — вы без труда найдете текст, разбросанный среди изображений и таблиц.

#### **Просмотр PDF-документа в режиме переформатирования**

Выберите элемент **Перенос** на вкладке **Вид** или **Главная**, чтобы перераспределить PDF-документ и временно отобразить его как один столбец по ширине области документа. Режим переформатирования позволяет с легкостью читать PDF- документ, когда он увеличен на стандартном мониторе без необходимости прокручивать его горизонтально для прочтения текста.

#### **Просмотр PDF-документа в ночном режиме**

Ночной режим в Foxit PDF Reader позволяет инвертировать черные и белые цвета, чтобы снизить напряжение зрение в условиях плохой освещенности. Выберите элемент **Ночной режим** на вкладке **Вид,** чтобы включить или выключить ночной режим.

#### **Просмотр PDF-портфолио**

PDF-портфолио — это комбинации файлов разных форматов, например файлов Word, Excel и текстовых файлов. Приложение Foxit PDF Reader позволяет просматривать и печатать PDF-портфолио, а также искать в них ключевые слова.

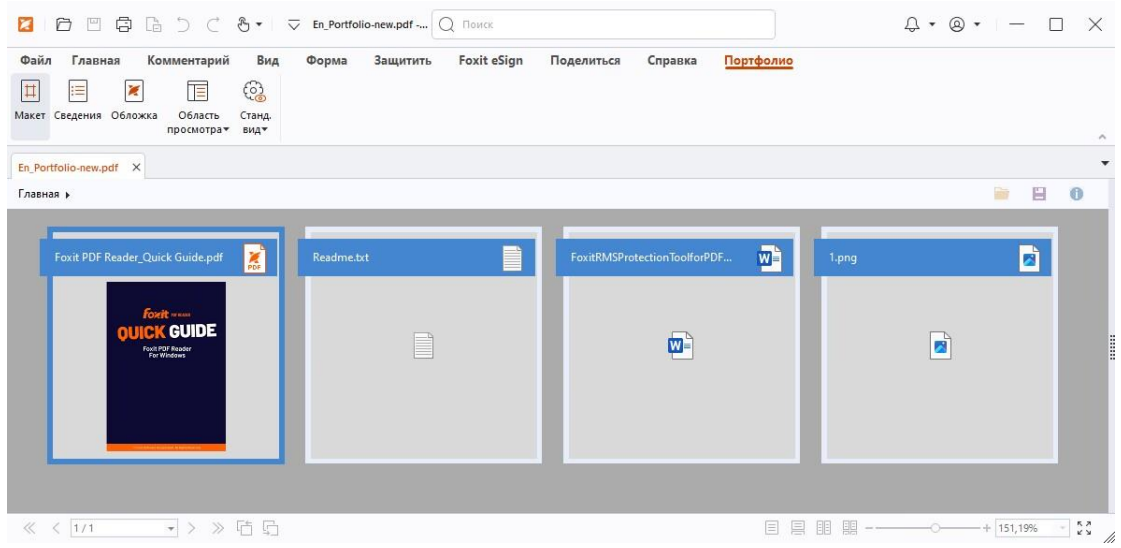

 *Пример PDF-портфолио*

- Скачайте пример PDF-портфолио (желательно с различными форматами файлов).
- Щелкните его правой кнопкой мыши и выберите пункт **Открыть с помощью Foxit PDF Reader**.
- При предварительном просмотре PDF-портфолио можно выбрать на контекстной вкладке **Портфолио** команды, позволяющие изменить режим просмотра или указать способ отображения области предварительного просмотра. В режиме просмотра «Разметка» или «Сведения» щелкните файл, чтобы просмотреть его в области предварительного просмотра в Foxit PDF Reader, либо дважды щелкните файл (также можно выбрать файл и в контекстном меню щелкнуть команду **Открыть файл в соответствующем**

# **приложении** или нажать кнопку **Открыть** на панели инструментов

портфолио), чтобы открыть его в соответствующем приложении.

 Для поиска ключевых слов в PDF-файлах в портфолио щелкните поле поиска в строке заголовка и выберите **Расширенный поиск**. Затем укажите нужные ключевые слова и параметры поиска на панели **Поиск**.

## <span id="page-13-0"></span>**Изменение способа отображения документа**

Приложение Foxit PDF Reader предлагает целый ряд различных команд, которые помогут настроить способ отображения PDF-документов. Выберите элемент **Масштаб** или **Вариант размещения страницы** на вкладке **Главная**, чтобы масштабировать страницы согласно заданному уровню или подогнать их под размер окна либо страницы. Для изменения ориентации страниц используйте команду **Поворот** на вкладке **Главная** или **Вид**. Чтобы изменить режим отображения страницы, нажмите кнопку «Одна страница», «Непрерывный», «Книжный», «Непрерывный книжный», «Отдельная обложка» или «Разделение» на вкладке **Вид**. Также можно щелкнуть правой кнопкой мыши содержимое и выбрать в контекстном меню нужные параметры, чтобы изменить вид документов.

## <span id="page-13-1"></span>**Специальные возможности чтения**

Специальные возможности для чтения, доступные на вкладке **Вид**, помогают пользователям с легкостью читать PDF-документы. Команды **Выделение**, **Увеличение** и **Лупа** в группе **Помощник** позволяют лучше рассмотреть содержимое PDF-документов. Кроме того, есть команда **Чтение**, предназначенная для звукового воспроизведения содержимого PDF-документов, включая текст в комментариях, замещающий текст изображений и содержимое заполненных полей. Команда **Автопрокрутка** предоставляет возможности автоматической прокрутки, что дает возможность легко просматривать длинные PDF-файлы. Можно также использовать горячие клавиши, чтобы выбирать некоторые команды или выполнять действия. Дополнительные сведения о горячих клавишах см. в [Руководстве пользователя Foxit PDF Reader](https://www.foxit.com/support/usermanuals.html).

# <span id="page-13-2"></span>**Работа с PDF-файлами**

Приложение Foxit PDF Reader не просто предоставляет функцию чтения PDF-файлов, но также дает возможность работы с ними. В приложении можно выполнять такие функции, как копирование текста или изображений в другие приложения, отмена или повтор предыдущих действий, выравнивание и размещение содержимого на странице, поиск на основе текстовых фрагментов, шаблонов или индекса, передача <span id="page-14-0"></span>и подписание PDF-документов.

## **Копирование текста, изображений и страниц**

 Приложение Foxit PDF Reader позволяет выполнять копирование и вставку текста с сохранением форматирования, включая гарнитуру, начертание, размер и цвет шрифта, а также выполнять другие операции по редактированию. Выделив текстовый фрагмент с помощью команды **Выбрать текст и изображение**, вы можете скопировать его одним из указанных ниже способов и вставить через буфер обмена в другое приложение.

 Щелкните правой кнопкой мыши выделенный текст и выберите пункт **Копировать**.

- Нажмите комбинацию клавиш Ctrl+C.
- Можно воспользоваться командой **Выбрать текст и изображение**, чтобы выделить и скопировать изображение, или командой «Снимок», чтобы скопировать изображения в буфер обмена.

## <span id="page-14-1"></span>**Линейки, направляющие, толщина линий и**

### **измерения**

 В Foxit PDF Reader предусмотрены горизонтальные и вертикальные **Линейки** и **Направляющие** (на вкладке **Вид**), которые помогают выравнивать и размещать на странице текст, графические элементы и другие объекты. Линейки и направляющие также можно использовать для измерения размеров объектов и полей документа.

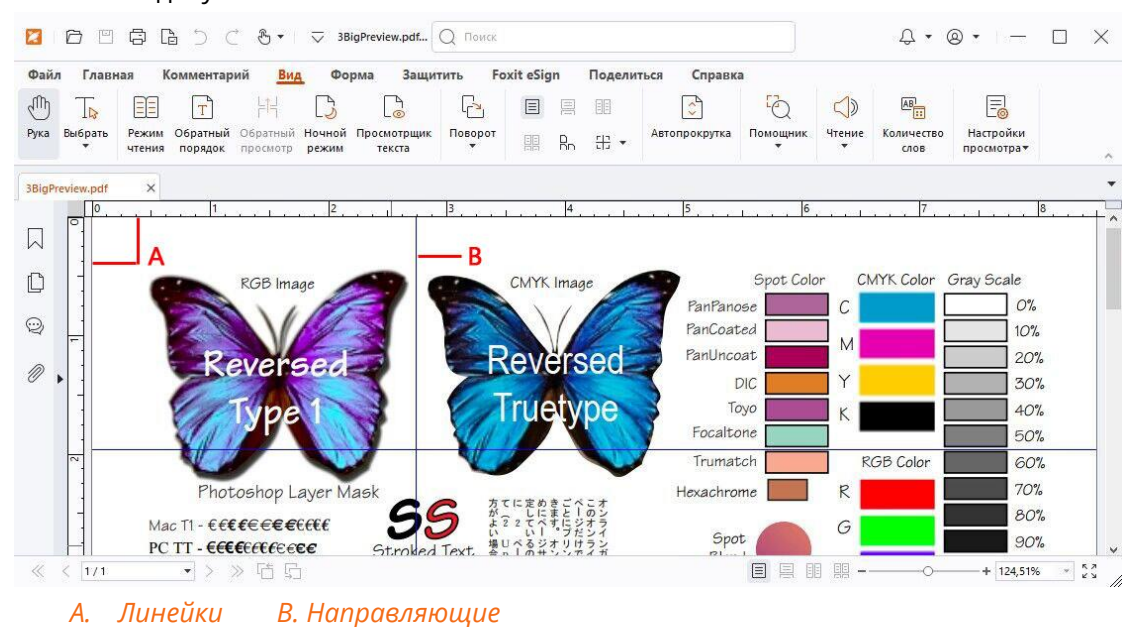

По умолчанию в Foxit PDF Reader отображаются линии с толщиной, заданной в

PDF-файле. Если снять флажок **Толщина линий** в разделе **Вид** > **Параметры просмотра** > **Вид страницы**, отменится отображение толщины линий и активируется использование постоянной ширины линий (1 пиксель) вне зависимости от масштаба. Это поможет сделать рисунки более четкими.

 В группе **Измерение** на вкладке **Комментарий** предлагаются команды для измерения расстояний, периметра и площади объектов в PDF-документах. Когда вы выбираете инструмент измерения, на панели справа от документа открывается область **Формат**, в которой можно откалибровать коэффициент масштабирования и настроить параметры, связанные с линейками и результатами измерения. Во время измерения объектов можно выбрать на панели **Формат** инструменты привязки, чтобы привязать конкретную точку к объекту. Это позволит повысить точность результатов. По завершении измерения выберите элемент **Экспорт** на панели **Формат**, чтобы экспортировать сведения об измерении.

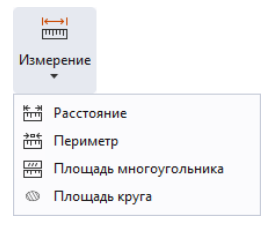

## <span id="page-15-0"></span>**Отмена и повтор действия**

Приложение Foxit PDF Reader позволяет отменять и повторять предыдущие действия с помощью кнопок «Отменить»  $\supseteq$  и «Повторить»  $\subseteq$ . Можно отменить или повторить любые предыдущие действия, связанные с редактированием документов PDF, например добавление комментария и внесение изменений в документ.

# <span id="page-15-1"></span>**Чтение статей в формате PDF**

Статьи в формате PDF – это дополнительные электронные потоки, определенные автором PDF-файла, которые проводят читателя через содержимое PDF-файла, представленное в нескольких колонках и на нескольких страницах. При чтении PDFфайла, содержащего статьи, можно выбрать **Вид > Параметры просмотра** > **Панели навигации** > **Статьи**, чтобы открыть панель **Статьи** и посмотреть статьи. На панели **Статьи** выберите статью, а затем выберите пункт **Читать статью** из контекстного меню или список **Параметры**, чтобы прочитать выбранную статью.

# <span id="page-16-0"></span>**Поиск в документах PDF**

Foxit PDF Reader позволяет выполнять поиск, чтобы с легкостью находить текст в PDF-файлах. Чтобы указать настройки поиска, выберите **Файл** > **Установки** > **Поиск**.

 Чтобы быстро найти текст в текущем PDF-файле, щелкните поле поиска в строке заголовка и отметьте поле **Показать соответствующие текстовые результаты** в раскрывающемся меню (или нажмите сочетание клавиш **Ctrl** + **F**), чтобы открыть окно поиска, отображаемое в правом верхнем углу области документа. Затем наберите текст в поле поиска и нажмите **Ввод**, чтобы найти этот текст в документе.

*Совет. Щелкните значок шестеренки в поле поиска, чтобы задать необходимые критерии поиска. Для перехода по результатам поиска текста нажимайте кнопки Назад и Далее в окне.*

- Чтобы выполнить расширенный поиск, щелкните поле поиска в строке заголовка и выберите **Расширенный поиск** в раскрывающемся меню, чтобы открыть панель **Поиск**. Можно выполнять поиск строки или шаблона в одном PDF-файле, в нескольких PDF-файлах в указанной папке, во всех PDF-файлах, открытых в приложении, в PDF-файлах в портфолио или в указателе PDF-файлов. После окончания поиска все результаты будут представлены в виде дерева. Это представление позволит вам быстро просматривать контекст и переходить к конкретным расположениям. Результаты поиска можно также сохранить в виде файла с форматом CSV или PDF для дальнейшего использования.
- Для поиска и выделения текста заданным цветом выберите последовательно **Комментарий** > **Поиск и выделение** (или выберите **Поиск и выделение** после щелчка поля поиска в строке заголовка). Выполняйте поиск необходимых строк и шаблонов на панели **Поиск**. После завершения поиска отметьте

экземпляры, которые необходимо выделить, и щелкните значок **Выделить** . По умолчанию экземпляры поиска выделяются желтым цветом. Цвет выделения можно изменить в свойствах внешнего вида инструмента выделения текста и затем задать их в качестве свойств по умолчанию. Указанный цвет будет применен при выполнении нового поиска и выделения.

# <span id="page-16-1"></span>**Работа с 3D-содержимым в PDF-файлах**

Foxit PDF Reader поддерживает большое количество форматов 3D-файлов, включая U3D (Universal 3D), PRC (Product Representation Compact) и glTF (GL Transmission Format). При этом имеется возможность просматривать 3D-содержимое, осуществлять по нему навигацию, а также измерять и комментировать его в PDFдокументах. Для более удобной работы с 3D-содержимым предусмотрено специальное дерево моделей, панель инструментов и контекстное меню. Можно отображать или скрывать части 3D-модели, устанавливать различные визуальные эффекты, поворачивать/прокручивать/сдвигать/масштабировать 3D-модель, добавлять комментарии/измерения к какой-либо части 3D-модели, а также выполнять другие действия.

Когда открывается PDF-файл с поддержкой 3D и включается 3D-модель, над верхним левым углом 3D-полотна (области, в которой появляется 3D-модель) появляется панель инструментов для работы с 3D-моделями. В нижнем левом углу полотна показываются 3D-оси (X, Y и Z), обозначающие текущую ориентацию 3D-модели в пространстве. *Примечание. Если 3D-модель не включена (или не активирована) после открытия PDF-файла, на полотне вместо 3D-модели показывается только 2Dизображение для предварительного просмотра.*

*Совет. Большинство связанных с 3D инструментов и параметров можно найти в контекстном меню, которое открывается нажатием правой кнопки мыши на 3Dмодели.*

# <span id="page-17-0"></span>**Подписание PDF-документов**

Foxit PDF Reader предоставляет функции для быстрого, надежного и безопасного подписания документов, включая юридически обязывающие электронные подписи (доступно в некоторых языковых решениях), рукописные подписи и цифровую подпись.

## **Foxit eSign (доступно в некоторых языковых решениях)**

Foxit PDF Reader интегрируется с Foxit eSign, сервисом для добавления электронной подписи, имеющей юридическую силу. Имея учетную запись с действительной лицензией, можно подписывать документы в рамках рабочего процесса eSign не только на веб-сайте Foxit eSign с помощью веб-браузера, но и непосредственно в приложении Foxit PDF Reader, которое позволяет легко редактировать документы и собирать подписи.

После входа в учетную запись с действительной лицензией с помощью Foxit eSign в Foxit PDF Reader вы можете создавать собственные подписи и ставить электронные подписи на документах. Размещать подписи на страницах PDF-документов так же легко, как и подписывать бумажные документы ручкой. Кроме того, вы можете быстро запустить процесс eSign для сбора подписей нескольких пользователей.

Для создания собственной подписи и подписания документа необходимо выполнить следующие действия.

1. Откройте документ, который нужно подписать.

- 2. (Необязательно) При необходимости используйте инструменты на вкладке **Foxit eSign** для добавления текста или символов в PDF-документ.
- 3. Нажмите знак в области выбора подписи на вкладке **Foxit eSign** (или выберите **Управление подписями** на вкладке **Foxit eSign** и нажмите **Добавить**  во всплывающем диалоговом окне **Управление подписями**), чтобы создать подпись. Чтобы подписать PDF-файл, выберите созданную вами подпись в области выбора подписи, разместите ее в нужном месте и примените.
- 4. (Необязательно) В диалоговом окне **Управление подписями** можно создавать, изменять и удалять созданные подписи, а также устанавливать подпись, используемую по умолчанию.

Чтобы запустить процесс eSign, щелкните **Запросить подпись** на вкладке **Foxit eSign**, а затем завершите процесс в соответствии с инструкциями. Чтобы упростить рабочий процесс при большом количестве подписей, можно также выбрать **Массовая отправка** на вкладке **Foxit eSign**, чтобы отправить документ на подпись группе пользователей, или выбрать пункт **Создать онлайн-форму** на вкладке **Foxit eSign**, чтобы создать онлайн-форму с уникальной ссылкой для подписи, которую можно распространить среди пользователей или встроить в веб-сайты/приложения для сбора электронных подписей. *(Совет. Функции массовых электронных подписей и онлайн-форм доступы только в Foxit eSign Pro и Foxit eSign Enterprise.)*

## **Быстрое подписание PDF-документов**

Функция быстрой подписи PDF позволяет создавать самозаверяющие подписи (рукописные подписи) и сразу добавлять их на страницу. Вам не нужно создавать различные подписи для различных ролей. С помощью функции **Заполнение и подписание** можно создать личную подпись и разместить ее в документе.

Выберите пункт **Заполнение и подписание** на вкладке **Главная**/**Защита**, и на ленте появится контекстная вкладка **Заполнение и подписание**. Чтобы создать

подпись, выполните одно из следующих действий: 1) щелкните + в области выбора подписи; 2) щелкните  $\overline{ }$  в правом нижнем углу области выбора подписи и выберите **Создать подпись**; 3) щелкните **Управление подписями** и выберите **Добавить** во всплывающем диалоговом окне **Управление подписями**. Чтобы подписать PDF-файл, выберите свою подпись в области выбора подписи, разместите ее в нужном месте и примените.

## **Добавление цифровых подписей**

 Последовательно выберите элементы **Защитить** > **Подписать и сертифицировать** > **Разместить подпись**.

- Нажмите с удержанием кнопку мыши и перемещайте курсор, чтобы нарисовать подпись.
- В диалоговом окне **Подписать документ** выберите цифровой идентификатор из раскрывающегося меню. Если не удается найти заданный цифровой идентификатор, необходимо получить сертификат от стороннего поставщика или создать индивидуальный цифровой идентификатор.
- Чтобы создать индивидуальный цифровой идентификатор, в раскрывающемся меню выберите пункт **Новый идентификатор** и задайте параметры. При развертывании в масштабе всей компании ИТ-менеджеры также могут использовать [инструмент SignITMgr,](https://kb.foxitsoftware.com/hc/en-us/articles/360040660451-Allow-IT-manager-to-configure-which-digital-ID-file-are-allowed-to-use) который позволяет указать, с помощью какого файла цифрового удостоверения пользователи организации могут подписывать PDF-документы. После такой настройки пользователи смогут применять только указанный файл (или файлы) цифрового удостоверения для подписания PDF-документов и не смогут создавать новые удостоверения.
- Выберите внешний вид в меню. Можно создать новый стиль, для этого выполните следующие действия.
	- В меню **Внешний вид** выберите пункт **Создать**.
	- В диалоговом окне **Настройки стиля подписи** введите заголовок, настройте графический объект, текст и логотип подписи, затем нажмите кнопку **ОК**.
- (Дополнительно) Чтобы добавить цифровую подпись в одно и то же место на нескольких страницах открытого в данный момент PDF-файла, укажите диапазон страниц в группе **Диапазон страниц**. Можно также выбрать **Только четные страницы** или **Только четные страницы** в раскрывающемся списке **Подмножество**, чтобы применить цифровую подпись в одной и той же позиции на четных или нечетных страницах указанного диапазона.
- Чтобы подписать и сохранить открытый PDF-файл, нажмите **Подписать**. Чтобы подписать несколько PDF-файлов, нажмите **Применить к нескольким файлам** для добавления PDF-файлов и указания параметров вывода, затем нажмите **Подписать сразу**.

Совет. При выборе защищенного паролем цифрового идентификатора для подписи PDF-файлов потребуется ввести пароль для применения подписи.

## **Добавление меток времени к цифровым подписям и**

### **документам**

Метки времени используются для указания даты и времени подписания документа. Доверенная метка времени подтверждает, что содержимое PDF-документов, существовало на тот момент времени и не изменялось с тех пор. Приложение Foxit PDF Reader позволяет добавлять доверенные метки времени к цифровым подписям и документам.

Перед добавлением метки времени к цифровым подписям или документам необходимо настроить сервер меток времени по умолчанию. Перейдите в раздел **Файл** > **Установки** > **Серверы меток времени** и настройте сервер меток времени по умолчанию. После этого можно подписать документ, вставив цифровую подпись или выбрав элементы **Защита** > **Документ с меткой времени**, чтобы добавить подпись с меткой времени в документ. Необходимо добавить сервер меток времени в список доверенных сертификатов, тогда после подписания документа в свойствах подписи будет отображаться дата и время сервера меток времени.

# <span id="page-20-0"></span>**Общий доступ к PDF-документам**

Приложение Foxit PDF Reader интегрируется с системами управления корпоративным контентом, облачными службами, а также службами OneNote и Evernote, что позволяет повысить удобство управления и обмена PDF-документами.

### **Интеграция с системами управления корпоративным**

## **контентом (ECM) и облачными службами**

Foxit PDF Reader интегрируется с популярными системами управления корпоративным контентом (включая SharePoint, Epona DMSforLegal и Alfresco) и облачными службами (включая OneDrive – персональный, OneDrive для бизнеса, Box, Dropbox и «Google Диск»), что позволяет непосредственно в приложении открывать, изменять и сохранять PDF-файлы, размещенные на ваших серверах систем управления корпоративным контентом или в облачных службах.

Чтобы открыть PDF-файл из системы управления корпоративным контентом или из облачной службы, выберите элементы **Файл** > **Открыть** > **Добавить место**, затем выберите систему управления корпоративным контентом или облачную службу, к которой вы хотите подключиться. После входа в учетную запись можно открыть документ PDF на сервере и изменить его в Foxit PDF Reader. Если PDF-файл открыт и извлечен из системы управления корпоративным контентом, выберите команду **Вернуть**, чтобы вернуть файл и сохранить его в вашей учетной записи в данной системе. Если PDF-файл открыт из облачной службы, выберите элемент **Файл** > **Сохранить**/**Сохранить как**, чтобы сохранить его после внесения изменений.

Советы.

- 1. OneDrive для бизнеса поддерживается только в активированном приложении Foxit PDF Reader (пакет MSI).
- 2. Прежде чем использовать Foxit PDF Reader для открытия документов PDF в

Epona DMSforLegal, необходимо установить клиент Epona DMSforLegal в системе, если он еще не установлен.

## **Отправка в Evernote**

PDF-документы можно отправлять в виде вложения в программу Evernote.

- Обязательные условия: на компьютере должна быть установлена программа Evernote, в которой у вас должна быть зарегистрирована учетная запись.
- Откройте PDF-файл для редактирования.
- Выберите элементы **Общий доступ** > **Evernote**.
- Если вы не вошли в учетную запись Evernote на стороне клиента, введите учетные данные для входа в систему. После успешного входа в учетную запись Evernote PDF-документ будет автоматически отправлен в систему Evernote и по завершении импорта вы получите от нее сообщение.

## **Отправка в OneNote**

В программе Foxit PDF Reader вы можете быстро отправить PDF-документ в OneNote после внесения изменений.

- $\triangleright$  Откройте и внесите изменения в документ в программе Foxit PDF Reader.
- Сохраните изменения, а затем выберите **Поделиться** > **OneNote**.
- Выберите раздел/страницу в ноутбуках и нажмите кнопку **ОК**.
- Во всплывающем диалоговом окне выберите элемент **Вложить файл** или **Вставить распечатку**, чтобы вставить свой документ в выбранный раздел/страницу в OneNote.

# <span id="page-21-0"></span>**Комментарии**

Комментарии могут быть востребованы в учебе или работе при чтении файлов. В Foxit PDF Reader предусмотрено несколько команд для создания комментариев. Перед добавлением комментариев можно перейти в раздел **Файл** > **Установки** > **Комментирование** для задания настроек комментариев. Комментарии также можно легко удалять, перемещать и отвечать на них.

## <span id="page-21-1"></span>**Основные команды комментирования**

В приложении Foxit PDF Reader доступны различные команды, позволяющие добавлять комментарии к PDF-документам. Эти команды расположены на вкладке **Комментарий**. В качестве комментария можно использовать текстовое примечание, линию, круг или другую фигуру. Комментарии также можно легко редактировать, удалять, перемещать и отвечать на них. Эта функция особенно полезна во время работы или учебы, когда в PDF-документ нужно вносить примечания и аннотации.

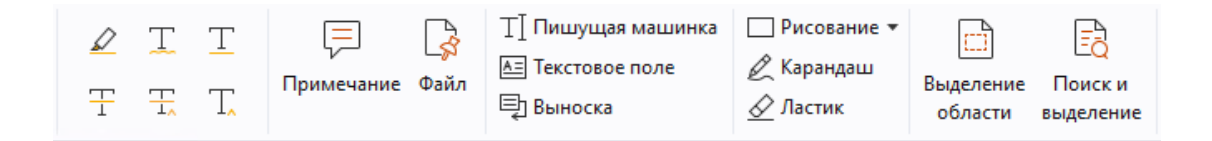

#### **Исправления в тексте**

Для обозначения текста, который нужно изменить или принять во внимание, используются команды разметки текста. На вкладке **Комментарий** можно выбрать любой из перечисленных ниже инструментов, а затем выбрать нужный текст, выделив его курсором, или щелкнуть в том месте документа, где нужно вставить текстовый комментарий.

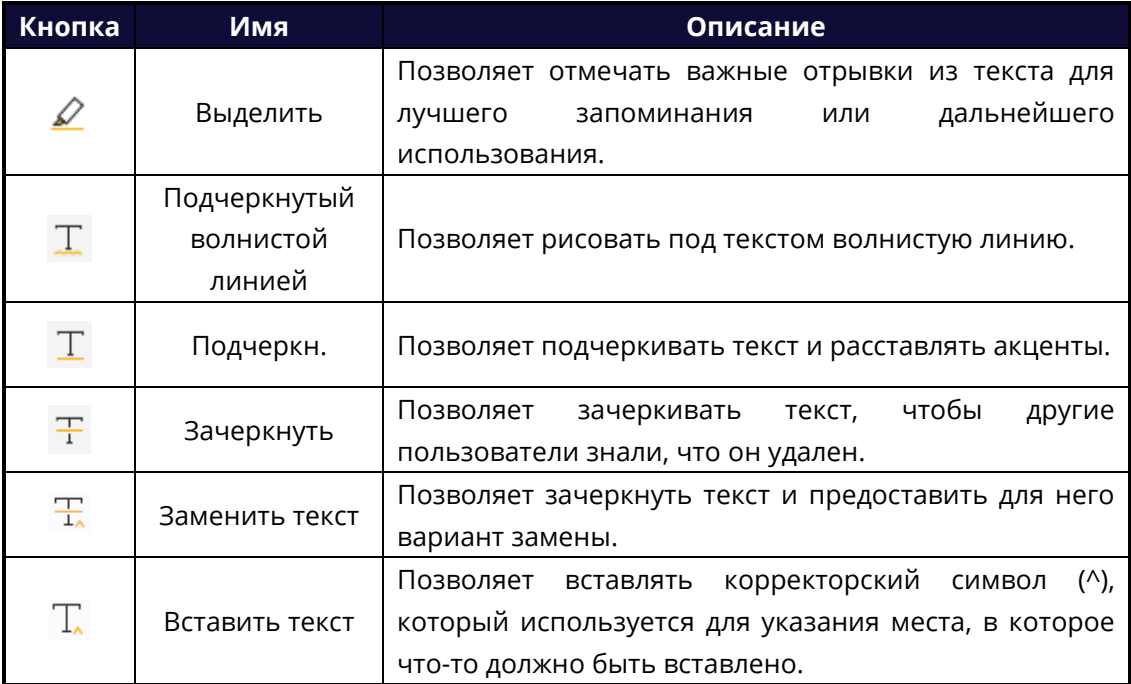

#### **Размещение заметок и файлов**

Чтобы добавить комментарий в виде заметки, выберите элементы **Комментарий** > **Заметка**, а затем укажите место в документе, где необходимо разместить заметку. Затем можно ввести текст во всплывающей заметке на панели документов (если панель «Комментарии» не открыта) или в текстовом поле, связанном с комментарием в виде заметки на панели «Комментарии».

Чтобы добавить в качестве комментария файл, выполните следующие действия.

- Выберите элементы **Комментарий** > **Файл**.
- $\div$  Установите указатель мыши в место, куда нужно вставить комментарий в виде файла, и щелкните это место.

 В диалоговом окне **Открытие** выберите файл, который нужно вставить, и нажмите кнопку **Открыть**.

*Примечание. В целях безопасности файлы определенных форматов (например, файлы EXE) нельзя вставлять в качестве комментариев, о чем программа Foxit PDF Reader уведомит вас.*

В том месте, которое вы выбрали, появится значок вложения файла $\overline{\mathcal{X}}$ 

### **Добавление текстовых комментариев**

Приложение Foxit PDF Reader позволяет добавлять к PDF-документам текстовые комментарии с помощью команд **Пишущая машинка**, **Текстовое поле** и **Выноска**. Выбрав команду **Пишущая машинка**, вы сможете добавить текстовый комментарий без использования текстовых полей. Выбрав команду **Текстовое поле** или **Выноска**, вы сможете добавить текстовые комментарии с использованием прямоугольных полей или выносок за пределами текста.

Чтобы добавить текстовый комментарий, выполните следующие действия.

- Выберите элементы **Комментарий** > **Пишущая машинка/Текстовое поле/Выноска**.
- Поместите указатель в место, где необходимо ввести текст. Чтобы начать новую строку, нажмите клавишу **Ввод**.
- При необходимости измените стиль текста на панели **Формат** справа от документа.
- Чтобы завершить ввод текста, щелкните любое место за пределами введенного текста.

#### **Инструменты для рисования**

Инструменты для рисования позволяют использовать в качестве аннотаций рисунки, фигуры и текстовые поля. Например, в документе можно делать отметки, используя стрелки, линии, квадраты, прямоугольники, круги, эллипсы, многоугольники, полигональные линии, облака и др.

#### **Инструменты для рисования**

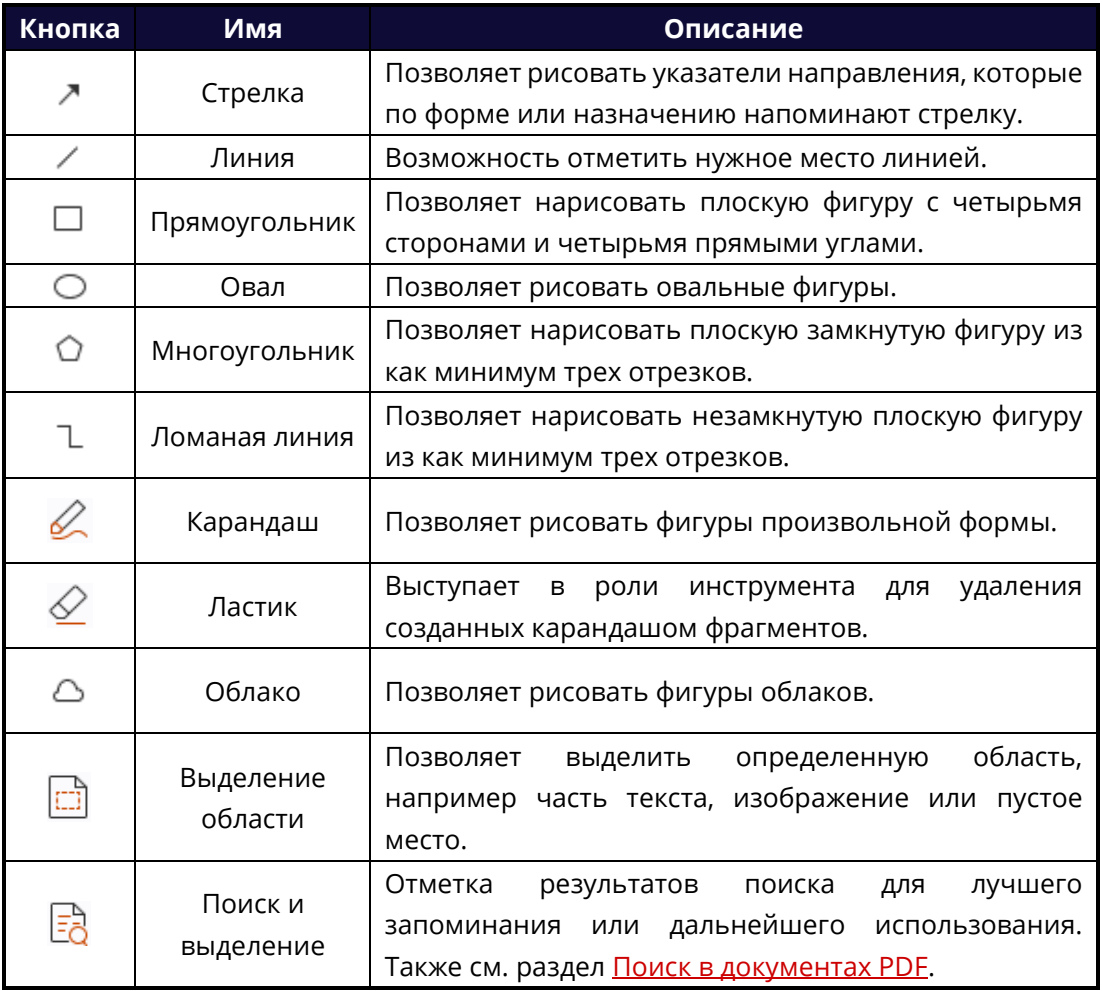

Чтобы добавить комментарий с помощью инструмента для рисования, выполните следующие действия.

- Откройте вкладку **Комментарий** и нажмите кнопку требуемой команды.
- $\Diamond$  В месте, куда нужно вставить фигуру с комментарием, нарисуйте курсором фигуру.
- (Необязательно) Введите комментарии в текстовое поле, связанное с разметкой на панели «Комментарии». Или, если панель «Комментарии» не открыта при добавлении разметки, дважды щелкните разметку (или щелкните значок **редактирования** заметки на панели инструментов, плавающей над

разметкой), чтобы открыть всплывающую заметку для ввода комментариев.

В приложении Foxit PDF Reader можно выделять определенные области, например часть текста, изображение или пустое место.

Чтобы выделить нужную область, выберите **Комментарий** > **Выделение** 

**области**, после чего, нажав и удерживая левую кнопку мыши, очертите текстовый диапазон, изображение или пустую область, которую нужно выделить.

 $\diamond$  По умолчанию область выделяется желтым цветом. Чтобы изменить цвет выделения, щелкните выделенную область правой кнопкой мыши и выберите команду **Свойства**, а затем в открывшемся диалоговом окне **Свойства Подсвеченный** на вкладке **Внешний вид** выберите требуемый цвет. Нажав расположенную под палитрой кнопку **другие цвета**, можно выбрать для выделенной области произвольный цвет. Приложение Foxit PDF Reader автоматически сохраняет пользовательские цвета и позволяет использовать их во всех командах аннотирования.

В приложении Foxit PDF Reader добавлена поддержка функции PSI, при помощи которой в PDF-документах можно добавлять примечания в произвольной форме. Для этого используется инструмент «Перо», доступный на планшете Surface Pro или Wacom. Ниже приведены подробные инструкции.

- (Для пользователей планшетных ПК Surface Pro.) Последовательно выберите элементы **Комментарий** > **Карандаш** и при помощи пера добавьте примечания в произвольной форме.
- (Для пользователей графических планшетов Wacom.) Подключите планшет Wacom к компьютеру, последовательно выберите элементы **Комментарий** > **Карандаш** и при помощи пера добавьте примечания в произвольной форме.

# <span id="page-25-0"></span>**Штамп**

В распоряжении пользователя есть несколько предварительно созданных штампов, которые можно использовать в PDF-документах. Пользователи также могут создавать свои собственные штампы. Все импортированные и созданные штампы отображаются в палитре штампов.

- Откройте вкладку **Комментарий** и выберите раздел **Штамп**.
- В палитре штампов выберите штамп из категории «Стандартные штампы», «Подписать здесь» или «Динамические штампы».
- $\triangleright$  Другой способ создать собственный штамп из изображения в буфере обмена. Для этого последовательно выберите **Комментарий** > **Пользовательский штамп** > **Вставить изображение из буфера обмена как инструмент штампа** или создайте пользовательский штамп, последовательно выбрав **Комментарий** > **Пользовательский штамп** > **Создать пользовательский штамп** либо **Создать пользовательский динамический штамп**.
- $\triangleright$  На странице документа задайте месторасположение штампа или перетащите прямоугольник на странице документа, чтобы определить его размер и расположение, и он появится в указанном месте.
- (Дополнительно) Если вы хотите поставить штамп на нескольких страницах, щелкните правой кнопкой мыши штамп и выберите **Разместить на нескольких страницах**. В диалоговом окне **Разместить на нескольких страницах** укажите диапазон страниц и нажмите кнопку **OK**, чтобы применить изменения.
- Если после применения потребуется повернуть штамп, выполните следующие действия.
	- Щелкните штамп и проведите указателем мыши над его верхним маркером.
	- Когда отобразится значок поворота, захватите его мышью и поверните штамп в нужное положение.

# <span id="page-26-0"></span>**Общее рецензирование и рецензирование по электронной почте**

Приложение Foxit PDF Reader дает возможность с легкостью присоединиться к рецензированию PDF-документа, обмениваться комментариями и отслеживать рецензирование.

#### **Присоединение к общему рецензированию**

- Загрузите предназначенный для рецензирования PDF-файл из почтового приложения и откройте его в приложении Foxit PDF Reader.
- Если PDF-документ, который будет рецензироваться, открывается в Foxit PDF Reader впервые, введите свою идентификационную информацию.
- Добавьте в PDF-документ свои комментарии.
- После завершения нажмите кнопку **Опубликовать комментарии** на панели сообщений (если уведомления включены) или выберите **Общий доступ** > **Управление общим рецензированием** > **Опубликовать комментарии**, чтобы поделиться комментариями с другими рецензентами.
- Сохраните PDF-файл одним из следующих способов.
	- Последовательно выберите элементы **Файл** > **Сохранить как**, чтобы сохранить общий PDF-файл как копию на локальном диске. Эту копию можно открыть повторно и продолжить рецензирование либо отправить ее другим рецензентам для дальнейшего совместного рецензирования.
	- Нажмите кнопку **Меню** на панели сообщений и выберите **Сохранить как архивную копию** (если уведомления включены) или выберите **Общий доступ** > **Управление общим рецензированием** > **Сохранить как архивную копию**, чтобы сохранить PDF-файл как копию, не связанную с общим рецензированием.

В ходе совместного рецензирования новые комментарии автоматически синхронизируются и отображаются в приложении Foxit PDF Reader, по умолчанию это происходит каждые пять минут. О появлении нового комментария приложение уведомляет миганием значка Foxit PDF Reader на панели инструментов. Также можно нажать кнопку **Проверить наличие новых комментариев** на панели сообщений (если уведомления включены) или выбрать **Общий доступ** > **Управление общим рецензированием** > **Проверить наличие новых комментариев** для проверки наличия комментариев вручную. Помимо этого, можно выбрать **Файл** > **Установки** > **Рецензирование** > **Автоматически проверять наличие новых комментариев** для указания временного интервала автоматической проверки наличия новых комментариев в указанный период времени.

#### **Присоединение к рецензированию по электронной почте**

- Откройте PDF-документ, который будет рецензироваться, из почтового приложения.
- Добавьте в PDF-документ свои комментарии.
- После завершения нажмите кнопку **Отправка комментариев** на панели сообщений (если уведомления включены) или выберите **Общий доступ** > **Управление рецензированием по электронной почте** > **Отправка комментариев**, чтобы отправить отрецензированный документ PDF обратно инициатору по электронной почте.
- В случае необходимости последовательно выберите элементы **Файл** > **Сохранить как** и сохраните PDF-файл на локальном диске как копию.

#### **Повторное присоединение к рецензированию**

- Повторно откройте PDF-файл, который будет рецензироваться, одним из следующих способов.
	- $\Diamond$  Откройте копию PDF-файла, если она была сохранена на локальном диске.
	- Выберите **Общий доступ** > **Средство отслеживания**, правой кнопкой мыши щелкните PDF-файл, который нужно рецензировать, и в контекстном меню выберите пункт **Открыть**.
	- Откройте файл из почтового приложения.
- Для продолжения совместного рецензирования или рецензирования по электронной почте выполните указанные выше действия.

**Примечание**. Чтобы открыть PDF-файл, который будет рецензироваться, из почтового приложения при помощи Foxit PDF Reader, возможно, понадобится установить почтовое приложение, которое поддерживает Foxit PDF Reader. В настоящее время приложением Foxit PDF Reader поддерживаются наиболее популярные почтовые программы, включая Microsoft Outlook, Gmail, Windows Mail, Yahoo Mail и другие. Если для работы с электронной почтой вы пользуетесь почтовой программой или веб-интерфейсом, не поддерживаемыми приложением Foxit PDF Reader, можно сначала загрузить PDF-документ, а затем открыть его для рецензирования со своего локального диска.

#### **Отслеживать рецензирования**

Приложение Foxit PDF Reader содержит средство отслеживания, которое упрощает отслеживание рецензирования. Последовательно выберите элементы **Общий доступ** > **Средство отслеживания** или **Файл** > **Общий доступ**, затем группу **Средство отслеживания** и элемент **Средство отслеживания**. Отобразятся имена файлов, даты завершения, количество комментариев и список рецензентов для каждого совместного рецензирования и рецензирования по электронной почте, к которому вы присоединились. В окне **Средство отслеживания** можно также распределить рецензирования, в которых вы принимаете участие, по папкам. Просто создайте новую папку в группе **Принятые**, затем отправьте рецензирования в созданную папку, выбрав соответствующий пункт в контекстном меню.

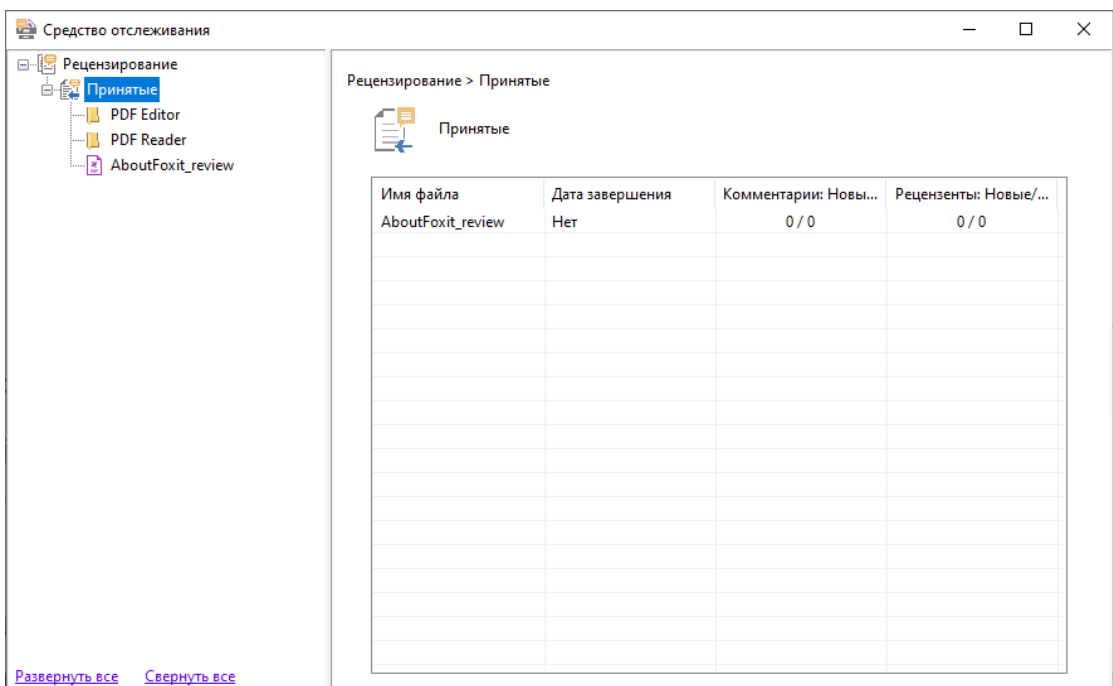

## <span id="page-28-0"></span>**Совместная работа над общими PDF-файлами в**

## **режиме реального времени**

Если используется PDF-файл, к которому предоставлен общий доступ по ссылке или электронной почте с помощью Foxit PDF Editor, пользователи Foxit PDF Reader могут присоединиться к совместной работе в Интернете, чтобы добавлять комментарии и отвечать на них в режиме реального времени. Комментарии автоматически синхронизируются между инициатором и рецензентами. Во время совместной работы изменения статуса общего PDF-файла могут быть отправлены через панель уведомлений. При этом пользователи могут проверить все файлы и действия, выбрав **Общий доступ** > **Общие файлы**.

Примечание. Для использования этой функции совместной работы требуется подключение к Интернету и вход в учетную запись Foxit.

# <span id="page-29-0"></span>**Формы**

PDF-формы упрощают способ получения и предоставления информации. С помощью приложения Foxit PDF Reader можно заполнять PDF-формы, добавлять к ним комментарии, импортировать и экспортировать данные и комментарии форм, а также проверять подписи в XFA-формах.

## <span id="page-29-1"></span>**Заполнение PDF-форм**

Foxit PDF Reader поддерживает *интерактивные PDF-формы* (Acro-формы и [XFA](http://en.wikipedia.org/wiki/XFA)[формы](http://en.wikipedia.org/wiki/XFA)), так и *неинтерактивные PDF-формы.* Для заполнения интерактивных форм используйте команду «Рука». Для неинтерактивных PDF-форм можно использовать инструменты на контекстной вкладке **Заполнение и подписание** (или на вкладке **Foxit eSign**), чтобы добавлять текст или другие символы. При заполнении неинтерактивных PDF-форм используйте панель инструментов для полей или маркеры изменения размера, чтобы настраивать размер добавляемого текста или символов для соответствия полям формы.

Foxit PDF Reader поддерживает **функцию автоматического заполнения**, которая помогает заполнять PDF-формы быстро и легко. Данная функция обеспечивает сохранение истории заполнения форм, а затем при заполнении других форм предлагает совпадения. Такие совпадения отображаются в раскрывающемся списке. Чтобы включить функцию автозаполнения, перейдите в раздел **Файл** > **Установки** > **Формы** и выберите **Basic** (Базовое) или **Advanced** (Расширенное) в раскрывающемся списке **Auto-Complete** (Автозаполнение). Установите флажок **Remember numerical data** (Запоминать числовые данные), чтобы сохранять и числовые данные, иначе будут запоминаться только текстовые данные.

## <span id="page-29-2"></span>**Добавление комментариев к формам**

Комментировать PDF-формы так же легко, как и прочие PDF-документы. Возможность добавления комментариев доступна только тем пользователям, которые получили соответствующие права от создателя формы. **См. также раздел**  [Комментарии](#page-21-0).

## <span id="page-30-0"></span>**Импорт и экспорт данных форм**

Чтобы выполнить импорт или экспорт данных формы из PDF-файла, выберите элемент **Импорт** или **Экспорт** на вкладке **Форма**. Однако данная функция работает только для интерактивных PDF-форм. Для очистки данных формы в Foxit PDF Reader используется команда **Сбросить форму**.

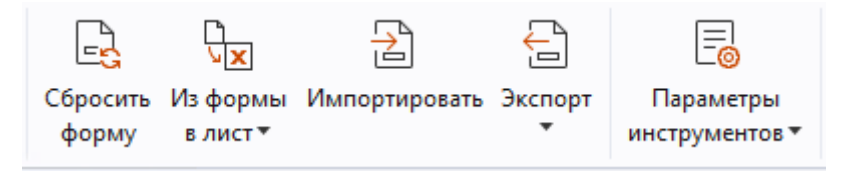

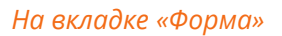

Чтобы экспортировать данные формы, выполните следующие действия.

- Последовательно выберите элементы **Форма** > **Экспорт > В файл**.
- В диалоговом окне **Сохранить как** выберите папку для сохранения файла и имя файла, в который будет произведен экспорт, затем в поле **Тип файла** укажите требуемый формат файла.
- Нажмите кнопку **Сохранить**, чтобы сохранить файл.

Чтобы экспортировать данные формы и прикрепить их к существующему файлу, выполните следующие действия.

- Последовательно выберите элементы **Форма** > **Из формы в лист** > **Прикрепить к существующему листу**.
- В диалоговом окне **Открыть** выберите CSV-файл и нажмите кнопку **Открыть**.

Чтобы экспортировать в CSV-файл данные нескольких форм, необходимо выполнить такие действия.

- Последовательно выберите элементы **Форма** > **Из формы в лист** > **Объединить формы на листе**.
- В диалоговом окне **Экспорт нескольких форм на лист** нажмите кнопку **Добавить файлы**.
- В диалоговом окне **Открыть** выберите файл для объединения и нажмите кнопку **Открыть**, чтобы добавить его в текущую форму.
- Другой способ если форма, подлежащая объединению, недавно открывалась, можно установить флажок **Содержат недавно закрытые формы**, чтобы вызвать список форм, которые недавно открывались, а затем удалить файлы, которые не нужно добавлять, оставив в списке только необходимые для экспорта.
- Если необходимо добавить формы в существующий файл, установите флажок

#### **Добавить в существующий файл**.

 Нажмите кнопку **Экспорт** и сохраните CSV-файл, указав нужный путь в диалоговом окне **Сохранить как**.

## <span id="page-31-0"></span>**Проверка подписей в XFA-формах**

Приложение Foxit PDF Reader дает возможность проверять подписи в XFA-формах. Для этого требуется щелкнуть подпись в PDF-файле и во всплывающем окне просмотреть результат проверки подписи и ее свойства.

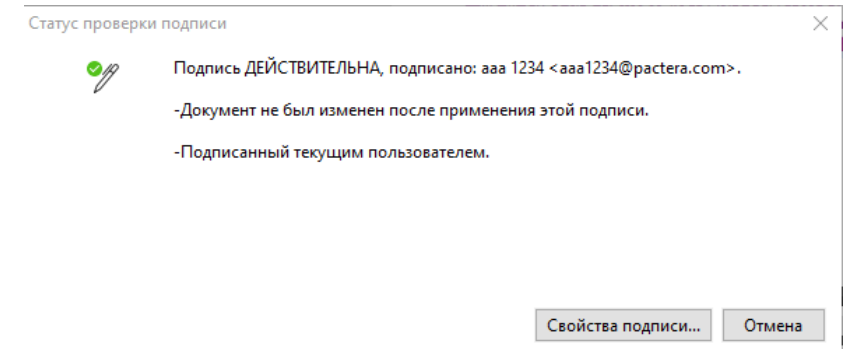

# <span id="page-31-1"></span>**Печать**

# <span id="page-31-2"></span>**Как напечатать PDF-документ?**

- 1. Убедитесь, что принтер установлен.
- 2. Выберите **Печать** на вкладке **Файл**, чтобы напечатать один PDF-документ или выберите **Пакетная печать** на вкладке **Файл** и добавьте несколько PDFдокументов, чтобы их напечатать.
- 3. Выберите принтер, укажите диапазон печати, количество копий и настройте другие параметры.
- 4. Нажмите кнопку **ОК**, чтобы начать печать.

## <span id="page-31-3"></span>**Печать части страницы**

Чтобы распечатать часть страницы, следует использовать команду «Снимок».

- Выберите команду для снимка, последовательно щелкнув элементы **Главная > Снимок**.
- Выделите область, которую необходимо распечатать.
- В выбранной области щелкните правой кнопкой мыши и выберите пункт **Печать**, после чего отобразится диалоговое окно **Печать**.

## <span id="page-32-0"></span>**Печать определенных страниц или разделов**

Foxit PDF Reader позволяет печатать страницы или разделы, связанные с закладками, прямо с панели «Закладка». Требуется выполнить следующие действия.

- Последовательно выберите следующие элементы **Вид** > **Параметры просмотра** > **Панели навигации** > **Закладки,** чтобы открыть панель «Закладка», если она скрыта.
- На панели «Закладка» выберите закладку или нажмите **Shift** или **Ctrl** + **щелчок,** чтобы выбрать несколько закладок.
- Щелкните закладку правой кнопкой мыши и выберите элемент **Печать страниц**, чтобы напечатать страницы с выбранными закладками (включая дочерние закладки), или выберите элемент **Печать разделов**, чтобы напечатать все страницы в разделах, отмеченных закладками (включая дочерние закладки).
- В диалоговом окне **Печать** выберите принтер и другие необходимые параметры, а затем нажмите кнопку **OK**.

**Примечание**. Закладки появятся в иерархии с родительскими закладками и дочерними (зависимыми) закладками. При печати родительской закладки все содержание страницы, связанное с дочерними закладками, будет также напечатано.

## <span id="page-32-1"></span>**Оптимизация печати**

Оптимизация печати позволяет оптимизировать задания печати от драйвера PCL для таких функций, как замена шрифтов или сканирование для вертикальных и горизонтальных правил. Приложение Foxit PDF Reader обладает способностью автоматически распознавать принтеры, поддерживающие язык PCL, благодаря чему выполняется оптимизация PCL и увеличивается скорость печати. Чтобы включить оптимизацию печати, выполните указанные ниже действия.

- Последовательно выберите элементы **Файл** > **Печать**, чтобы открыть диалоговое окно печати.
- Щелкните элемент **Дополнительно** вверху диалогового окна **Печать**.
- В диалоговом окне **Дополнительно** требуется выполнить следующие действия.
	- Выберите в списке принтеров требуемый принтер и нажмите кнопку **Добавить**, чтобы добавить его в список «Драйверы PCL».
	- Установите флажок рядом с одним из параметров оптимизации (**Использовать драйвер <уровень\_PCL> для принтеров <уровень\_PCL>**) в зависимости от уровня драйвера принтера.
	- Нажмите кнопку **ОК**.

После этого при запуске печати будет задействован оптимизированный драйвер.

Если качество печати неудовлетворительное, принтер можно удалить из списка «Драйверы PCL». Для этого в списке драйверов PCL выберите драйвер, который следует удалить, нажмите кнопку **Удалить** и подтвердите операцию нажатием кнопки **ОК**.

Совет. Перед включением оптимизации печати PCL убедитесь в том, что в разделе настроек принтера снят флажок **Использовать вывод GDI+ для всех типов принтеров**. Иначе параметры в настройках принтера будут иметь приоритет и устройство GDI+ будет использоваться для печати для всех типов принтеров.

# <span id="page-33-0"></span>**Диалоговое окно печати**

Работа в диалоговом окне печати — последний этап перед печатью. Диалоговое окно **Печать** дает возможность внести некоторые изменения в параметры печати документа. Следуйте пошаговым описаниям в диалоговом окне **Печать**.

Чтобы вызвать диалоговое окно **Печать**, откройте вкладку **Файл** и выберите пункт **Печать** или правой кнопкой мыши щелкните вкладку и выберите пункт **Напечатать текущую вкладку**, если используется функция просмотра нескольких страниц.

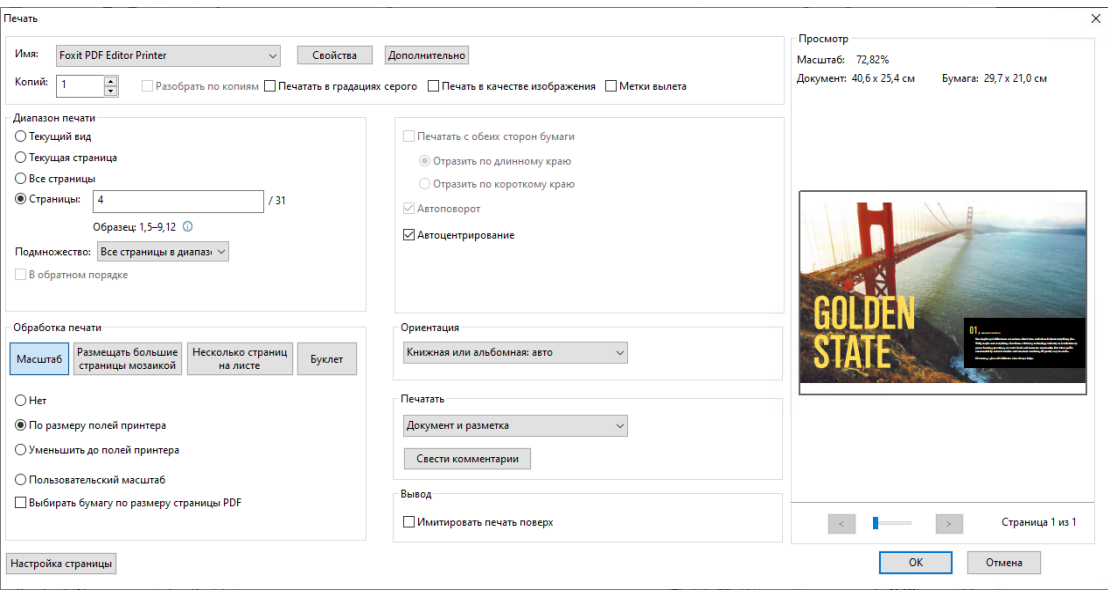

*Диалоговое окно «Печать»*

# <span id="page-33-1"></span>**Интеграция с ChatGPT (доступно в некоторых языковых решениях)**

Интеграция Foxit PDF Reader с ChatGPT использует преимущества содержимого,

созданного ИИ (AIGC), чтобы повысить продуктивность работы конечных пользователей. Предоставляются следующие возможности.

- Чат с ИИ-помощником используется обработка естественного языка (NLP), чтобы предоставлять пользователям подробные ответы на их вопросы в режиме реального времени.
- Чат по документу анализируется один или несколько документов и даются ответы на вопросы пользователей, основанные на содержимом PDF. Для документов с вложениями доступны расширенные параметры, позволяющие анализировать вложения.
- Служба сводки по тексту/документу используется для создания краткого и точного отчета по определенным введенным текстовым данным или документу в целом. Эта служба анализирует содержимое текста и определяет наиболее важную информацию для включения в сводку, используя алгоритмы машинного обучения и обработки естественного языка.
- Улучшение стиля текста используется машинное обучение для автоматического перефразирования или переписывания текста, сохраняя при этом его исходное значение. Эта служба предназначена для помощи пользователям при создании нового содержимого из существующего текста, например, для контент-маркетинга, поисковой оптимизации или просто для улучшения ясности и удобочитаемости написанного.
- Перевод содержимого перевод выделенного текста или документов в целом на соответствующие языки.
- Исправление орфографических и грамматических ошибок автоматическое обнаружение и исправление орфографических и грамматических ошибок в тексте.
- Объяснение содержимого предоставление кратких пояснений и определений для выделенного текста.

Чтобы получить доступ к перечисленным службам ИИ, выполните одно из следующих действий.

- Щелкните **Главная** > **ИИ-помощник**.
- Щелкните значок  $\overline{\mathbf{w}}$  в правом нижнем углу окна приложения.
- Выделите любой текст в документе и выберите инструмент на плавающей панели инструментов для выполнения соответствующих задач.

*Совет. Чтобы воспользоваться службами ИИ, необходимо выполнить вход в учетную запись Foxit.* 

# <span id="page-35-0"></span>**Контактная информация**

Если вам необходима какая-либо информация или если у вас возникли проблемы при использовании продуктов, сразу же обращайтесь к нам. Мы всегда готовы предоставить вам необходимую помощь.

> *Адрес офиса:* Foxit Software Incorporated 39355 California Street Suite 302 Fremont, CA 94538 США

 *Отдел сбыта:* 1-866-680-3668

 *Служба поддержки и общие вопросы:* [Центр поддержки](https://www.foxit.com/kb.html) 1-866-MYFOXIT, 1-866-693-6948

 *Веб-сайт:* [www.foxit.com](http://www.foxit.com/)

 *Адрес эл. почты:* Маркетинг — [marketing@foxit.com](mailto:marketing@foxit.com)